# **HOW TO VIEW PUNCH HISTORY & ACCRUAL BALANCES**

#### **A. View Punch History**

- 1. Swipe ID badge at the time clock to log into your account. After swiping your name will appear and you will be taken to the home screen.
- 2. In the home screen, select the **View Punch History** button.

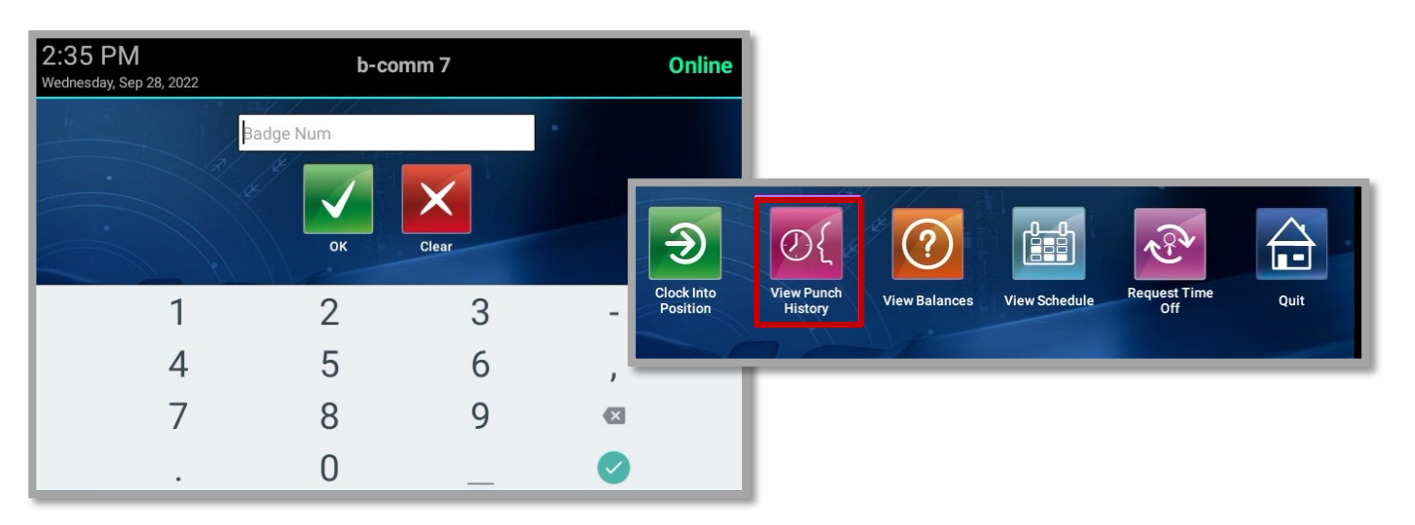

- 3. To view the punch history for a specific date, select the date field to display a 1-month calendar.
- 4. Select your desired date from the calendar view and select the **Save** button.

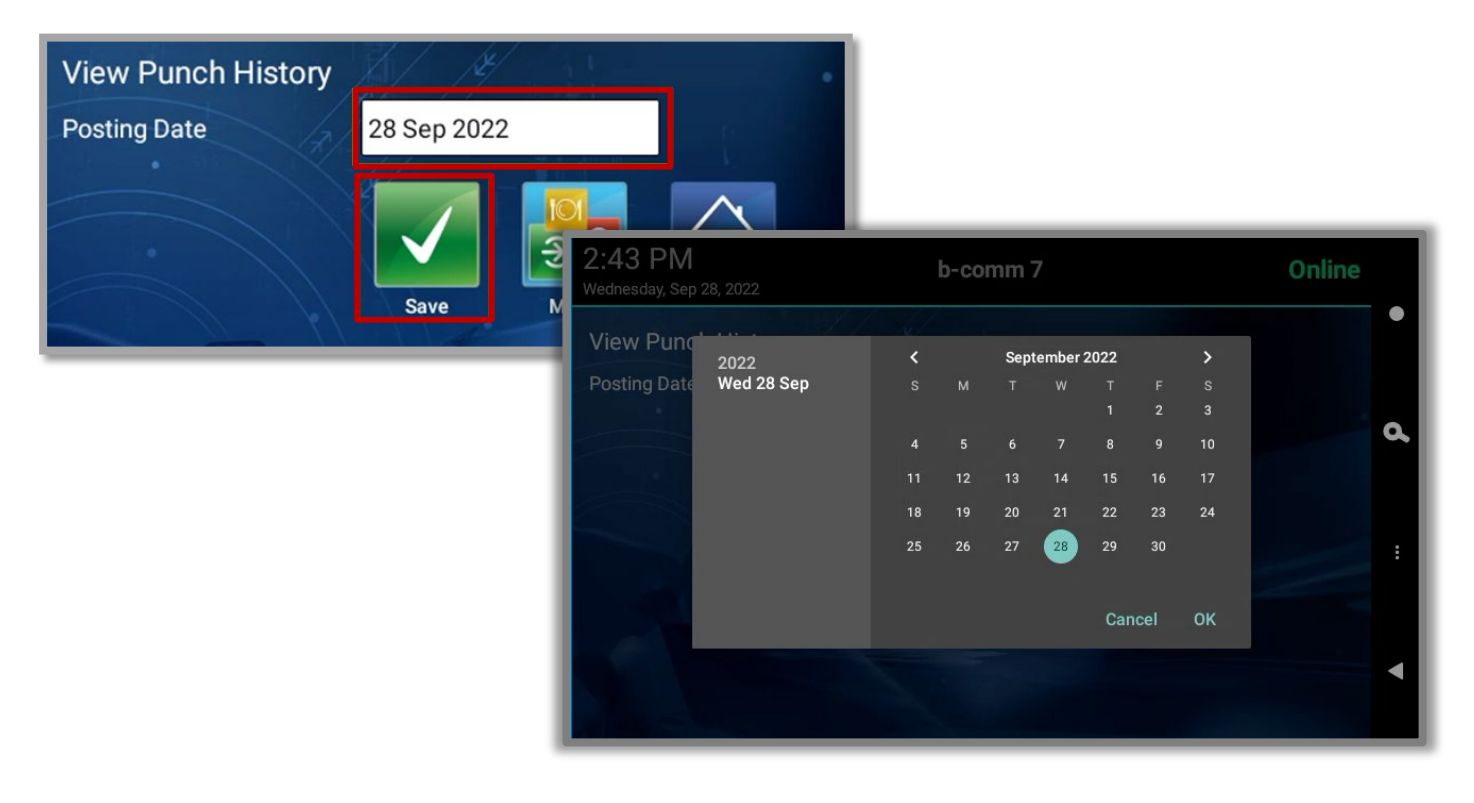

# **HOW TO VIEW PUNCH HISTORY & ACCRUAL BALANCES**

- 5. All in and out punches will display for the date selected. Select the **Done** button when you are done viewing your punch history to log out from your account.
	- *a. If you would like to view your punch history for a different date, select the Menu button and repeat steps 1 through 4. No re-swipe is necessary.*

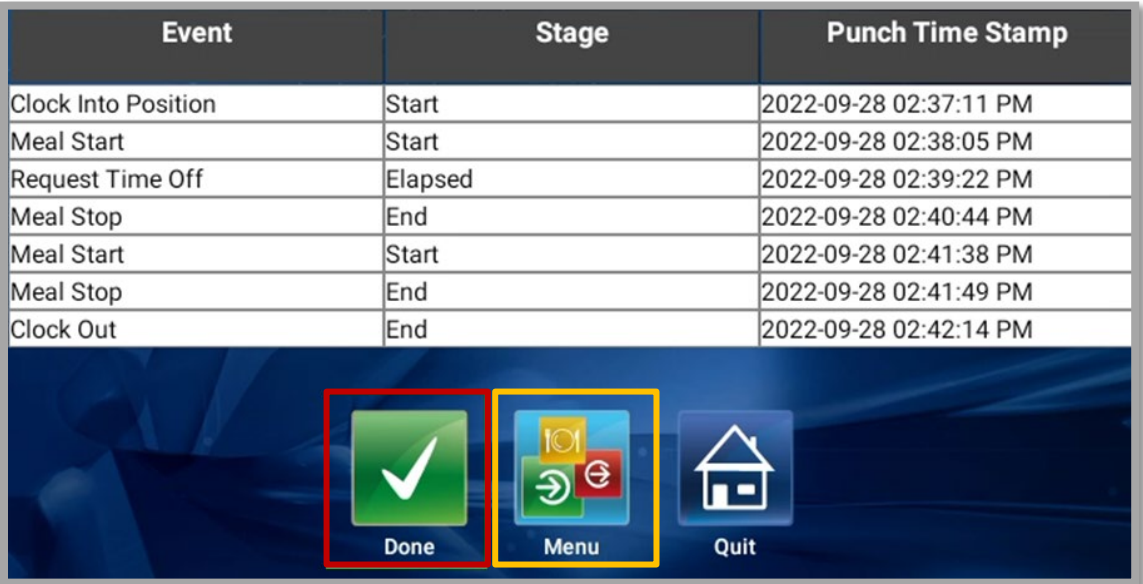

# **HOW TO VIEW PUNCH HISTORY & ACCRUAL BALANCES**

### **B. View Balances/Accruals**

- 1. Swipe ID badge at the time clock to log into your account. After swiping your name will appear and you will be taken to the home screen.
- 2. In the home screen, select the **View Balances** button.

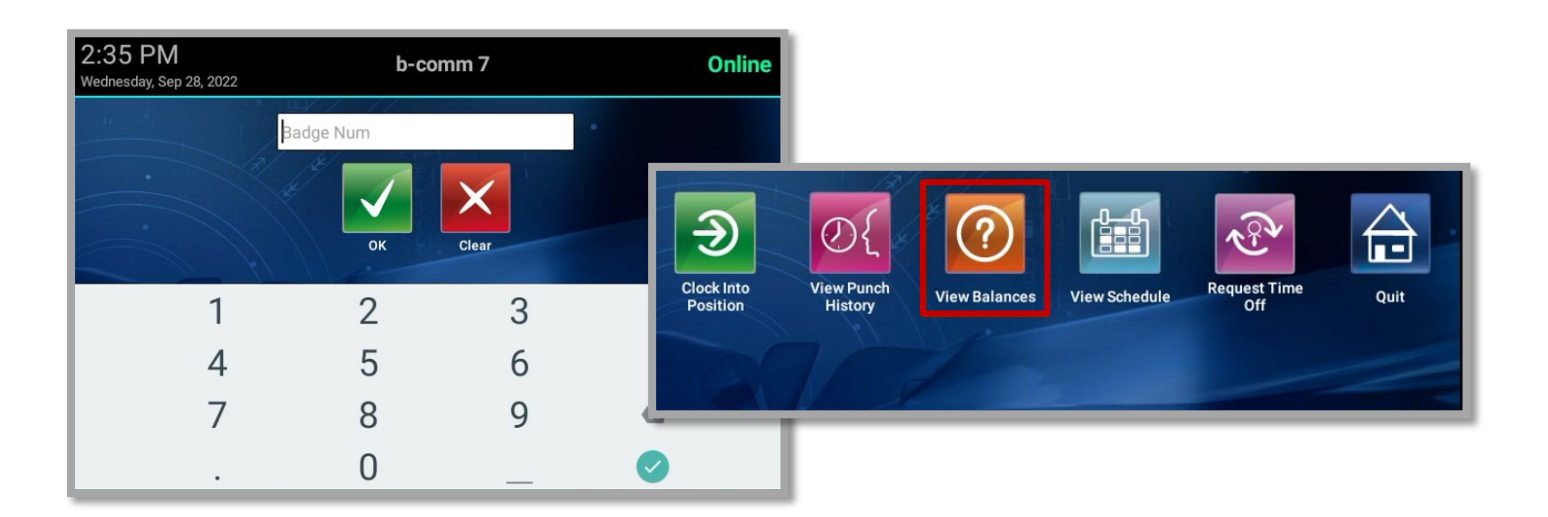

3. Accrual Balances for vacation, sick and personal time will display.

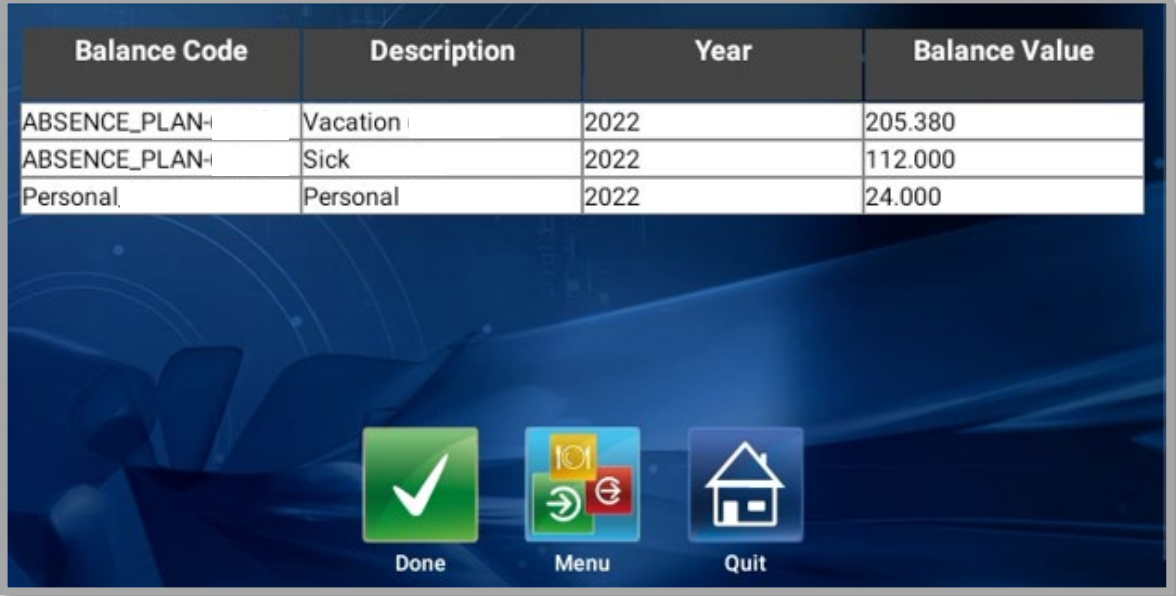